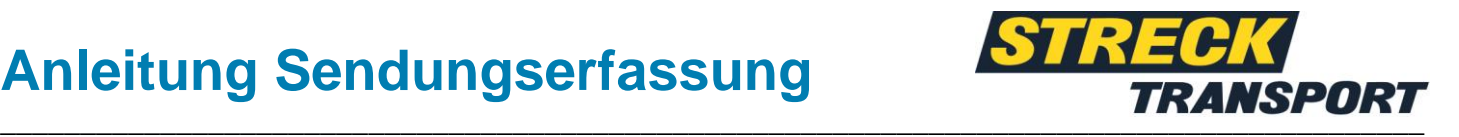

Liebe Streck-Online-Ax4 Kunden,

diese Unterlage dient Ihnen als Anleitung für die **Online-Sendungserfassung** im Internet. Die Funktionalitäten werden Ihnen im Folgenden schrittweise erklärt, sodass Sie in Zukunft die Vorteile der Online-Sendungserfassung nutzen können.

Als Voraussetzung hierfür benötigen Sie lediglich einen **Internetzugang**, **Adobe Reader** und einen Standard **Laserdrucker**.

#### **Inhalt**

Ihr Nutzen durch die Online-Sendungserfassung Login Sendungserfassung Avisierung von Beschaffungsaufträgen Erzeugen und Drucken der Barcodelabel und Freigabe von Sendungen **Adressbuch Verwaltung Allgemeines** 

#### **Ihr Nutzen durch die Online-Sendungserfassung**

Erfassen Sie Ihre Sendungen online und erstellen Sie die notwendigen Versandetiketten. Ergänzend erhalten Sie umfangreiche Statistikfunktionen. Per Knopfdruck werden die Sendungsdaten an Streck Transport übersandt. Begleitdokumente sind nur noch für Gefahrengüter und Zollsendungen notwendig.

Über unsere Homepage **www.streck-transport.com** – **Deutschland** – **myStreck** - **SENDUNGSERFASSUNG** stellen wir Ihnen mit dem Sendungserfassungsportal ein effizientes Auftragsmanagementsystem zur Verfügung.

Diese internetbasierte Lösung bietet Ihnen die Möglichkeit, Ihre Aufträge zu erfassen und zu verwalten. Sie können alle erforderlichen Versanddokumente erstellen und haben jederzeit Zugriff auf alle notwendigen Informationen. Durch die Nutzung von der online Sendungserfassung wird die gesamte Versandabwicklung transparenter. Ihre Versanddaten stehen uns für die notwendige Vorbereitung schon vorab zur Verfügung. Durch die elektronische Übermittlung können Erfassungsfehler zusätzlich ausgeschlossen werden.

### **Ihr Nutzen im Überblick:**

- Zeitersparnis durch Auftragserfassung in die vorgefertigte Eingabemaske
- Automatische Generierung der Barcode-Versandlabel
- Automatische Übermittlung der Laufzeitprodukte und Premiumoptionen
- Möglichkeit zur Aufbereitung der Sendungsarchivdaten
- Import von Adressdaten
- Umfangreiche Berichterstellung
- Diverse Verwaltungsfunktionen
- Track & Trace und somit immer den aktuellen Status Ihrer Sendungen abrufbar.
- Möglichkeit des automatischen Avis der Nahverkehrsabholung bei Ihnen.

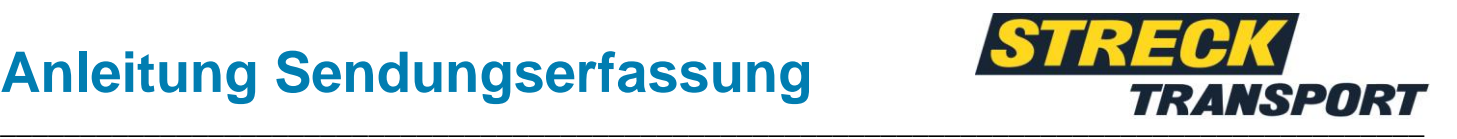

### **Login**

Loggen Sie sich zunächst auf unserer Homepage unter **www.streck-transport.com** – **Deutschland** – **myStreck** - **SENDUNGSERFASSUNG** ein.

Die Zugangsdaten, welche wir für Sie anfordern, erhalten Sie in Kürze direkt von AX4 vom Absender [noreply@ax4.com](mailto:noreply@ax4.com) zugesendet.

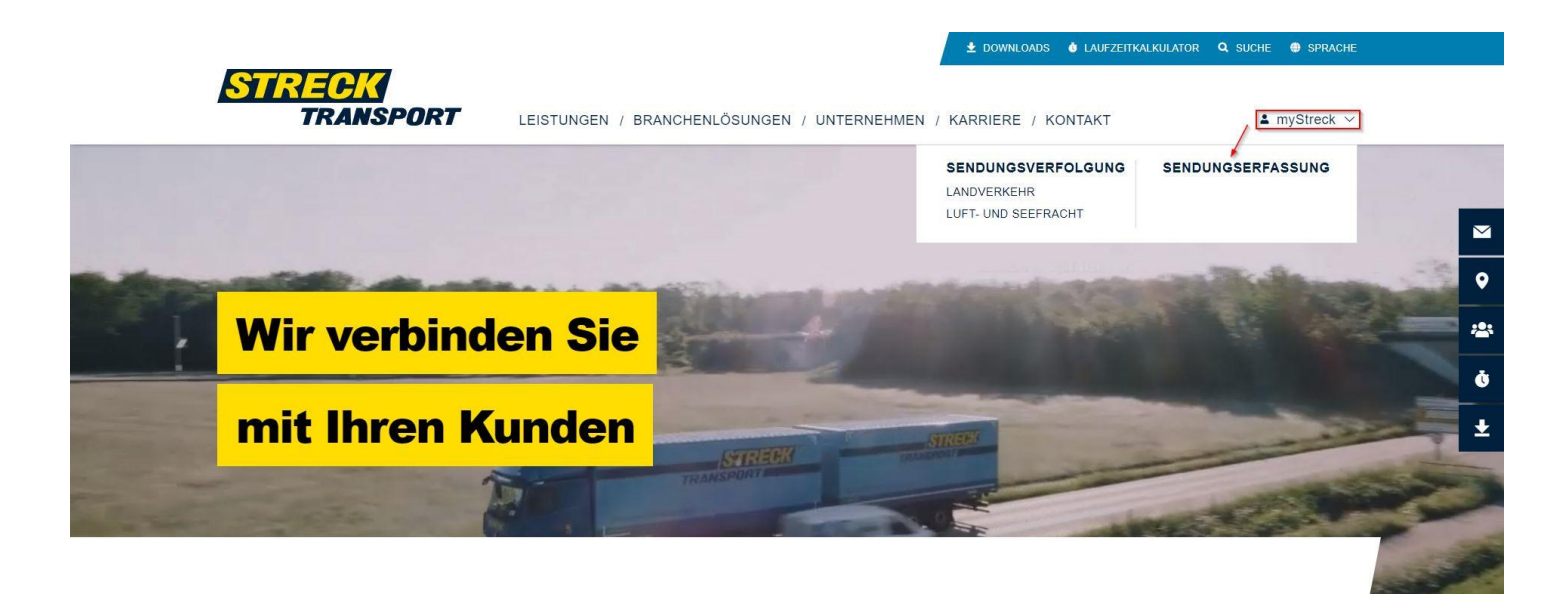

### **WILLKOMMEN BEI STRECK TRANSPORT IHR PARTNER FÜR TRANSPORT- &**

**Bitte beachten Sie, dass Sie ihre Zugänge nach der ersten Anmeldung umgehend personalisieren, es sollte immer der tatsächliche Benutzer den Account nutzen, ein USER SHARING - sprich das Erfassen von mehreren Personen unter einem Account ist aus datenschutzrechtlichen Gründen nicht vorgesehen.** 

#### **Sendungserfassung**

Im Menü Sendungen / Schnelleingabe können Sie nun zwischen den folgenden Servicearten auswählen:

- Versand Deutschland
- Versand International
- Beschaffung Deutschland
- Beschaffung International
- **Luftfracht**
- Seefracht

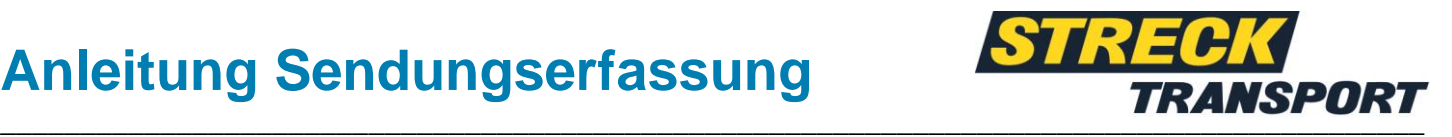

Wählen Sie einfach die gewünschte Serviceart (z.B. Versand Deutschland) aus und klicken Sie auf "Weiter".

In der folgenden Erfassungsmaske geben Sie die erforderlichen Sendungsdaten unter den Bereichen "Sendungskopf", "Sendungsdetails", "Sendungspositionen" und gegebenenfalls unter "zusätzliche Ladehilfsmittel" ein.

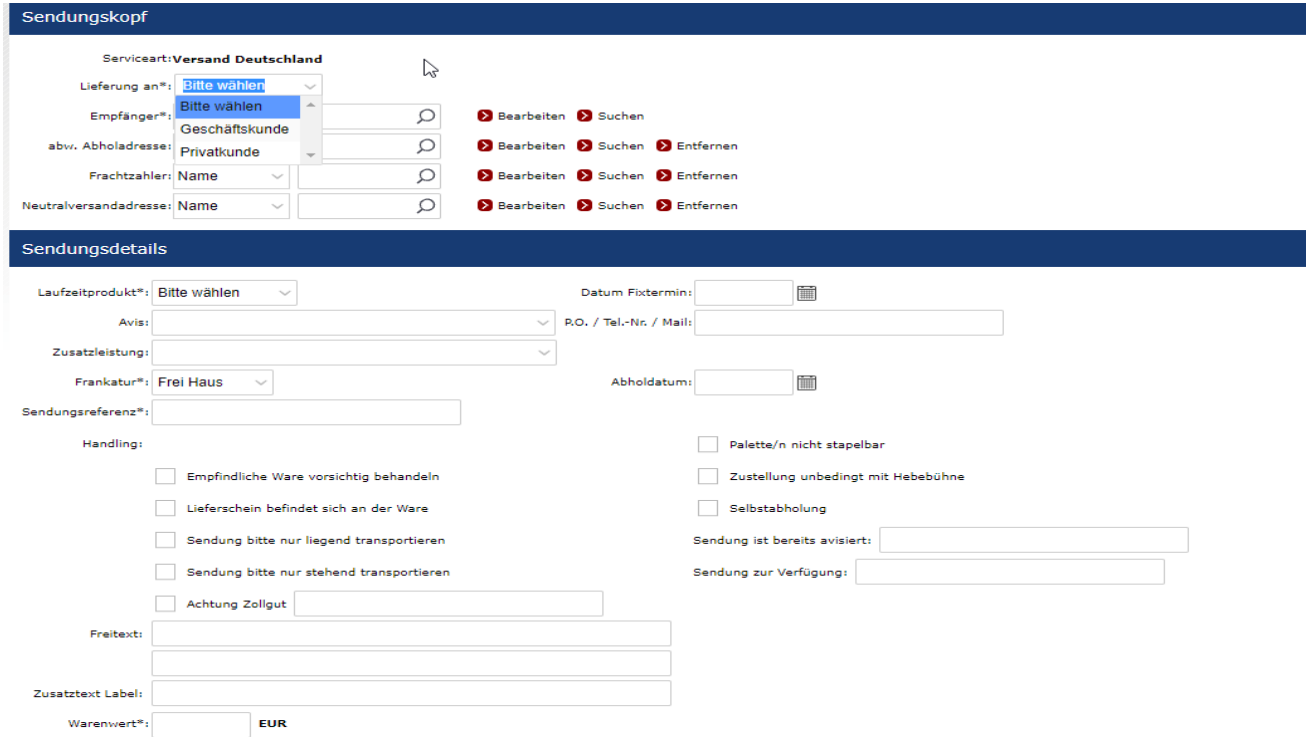

Die mit " \* " gekennzeichneten Felder, wie zum Beispiel "Lieferung an" oder "Laufzeitprodukt" sind Pflichtfelder.

#### **Sendungskopf**

Unter dem Punkt Sendungskopf machen Sie zunächst Angaben zu den Adressdaten. Je nach Serviceart stehen Ihnen folgende Optionen zur Auswahl:

- **Lieferung an** = Geschäftskunde oder Privatkunde **(B2B/ B2C)**
- **Versender** = Sie als Versender sind automatisch hinterlegt.
- **Abweichende Abholadresse** = vom Versender abweichende Abholadresse Achtung: bei der Abweichenden Abholadresse erfolgt keine automatische Abholung
- **Empfänger** = Warenempfänger
- **Frachtzahler** = vom Versender / Empfänger abweichender Frachtzahler
- **Neutralversandadresse** = Empfänger sieht dem tatsächlichen Versender nicht! Achtung: Soll der tatsächliche Versender jedoch Frachtzahler sein, so ist dieser unter Frachtzahler zwingend zu ergänzen

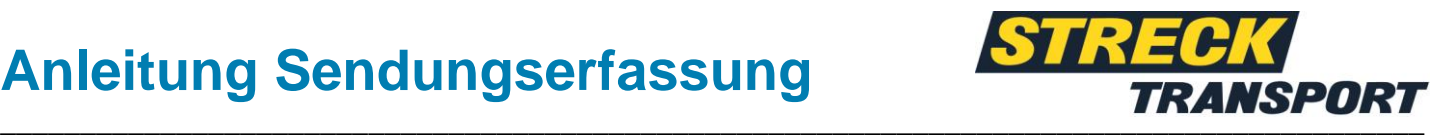

Neue Adressdaten können Sie unter "Bearbeiten" wie oben anlegen und in den Auftrag einfügen. Wählen Sie nach der Eingabe den Button "*Adresse übernehmen"* oder "*Adresse übernehmen und speichern".* Bei Letzterem werden die Daten in Ihr Adressbuch übernommen.

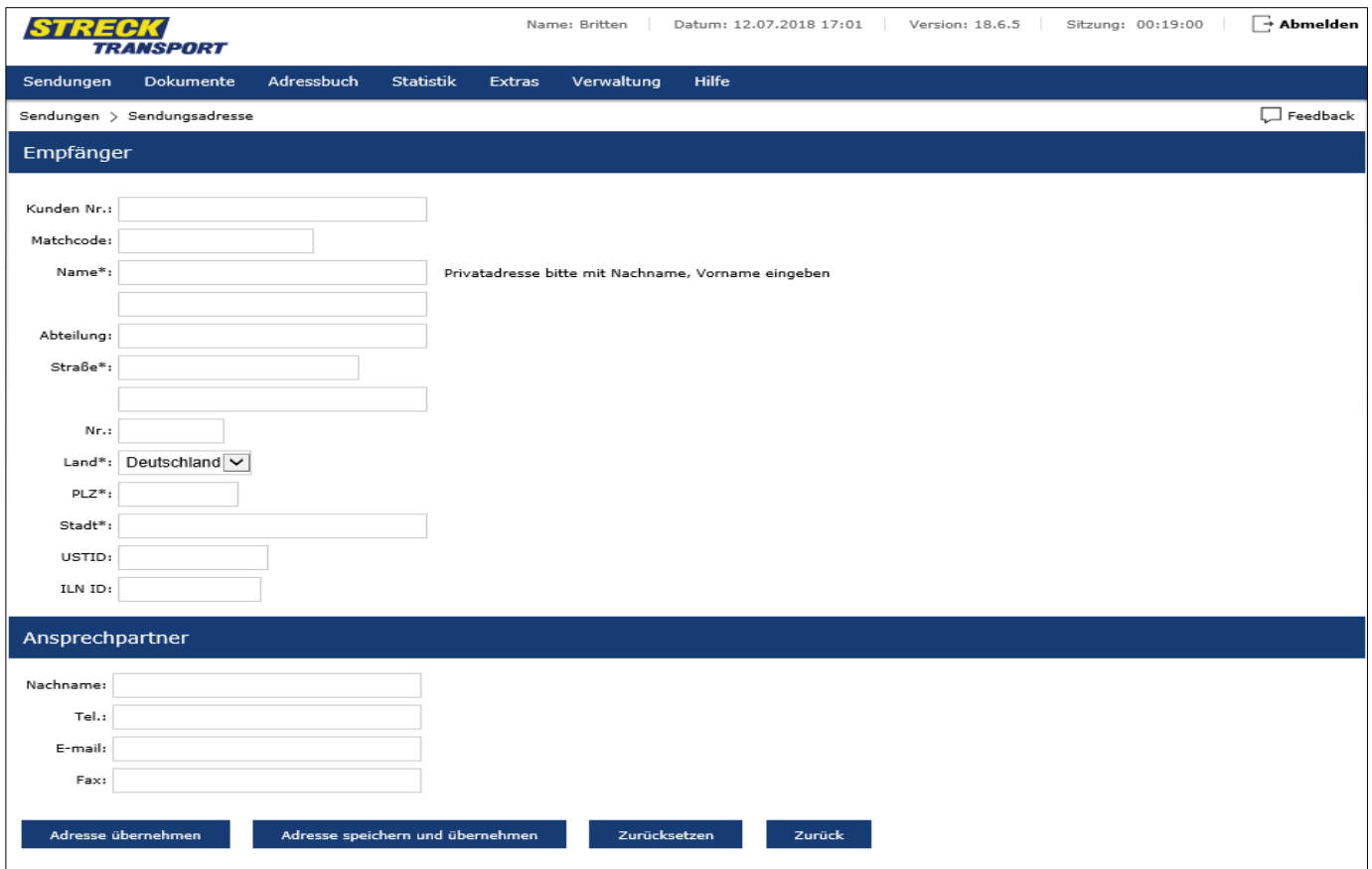

Möchten Sie eine Adresse erfassen, die bereits in Ihrem Adressbuch existiert, so können Sie diese bequem über die Auto-Vervollständigung einfügen. Hierzu wählen Sie zunächst im Dropdown-Auswahlfeld das Suchkriterium: Kunden-Nr., Name, Stadt, PLZ, Matchcode oder Straße. Geben Sie dann im Eingabefeld Ihren Suchbegriff ein. Es werden Ihnen die passenden Treffer angezeigt und Sie können die gewünschte Adresse per Mausklick anwählen.

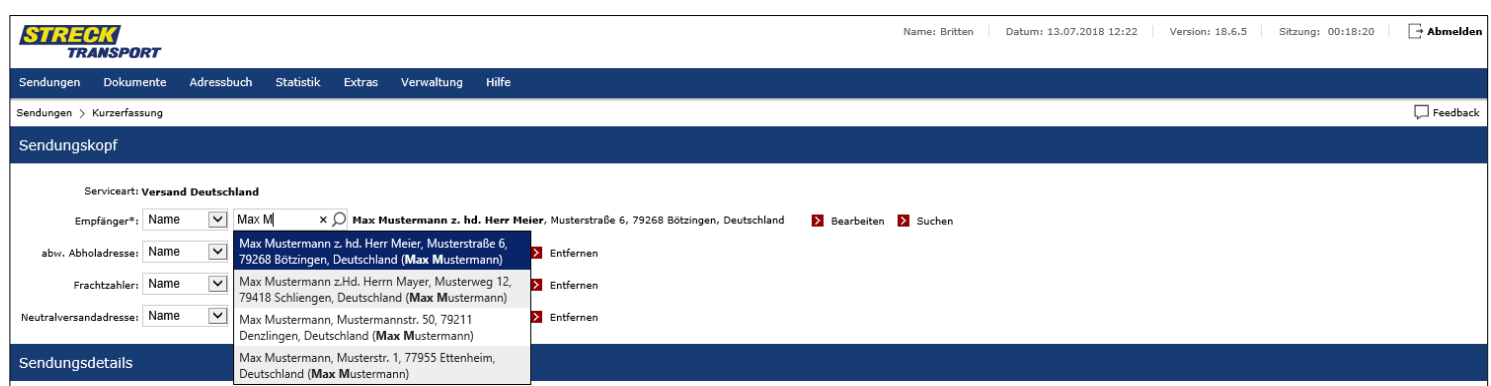

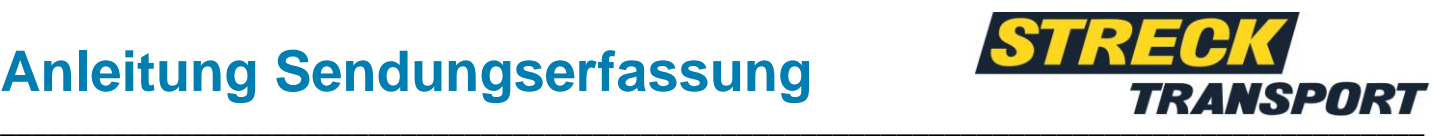

### **Sendungsdetails**

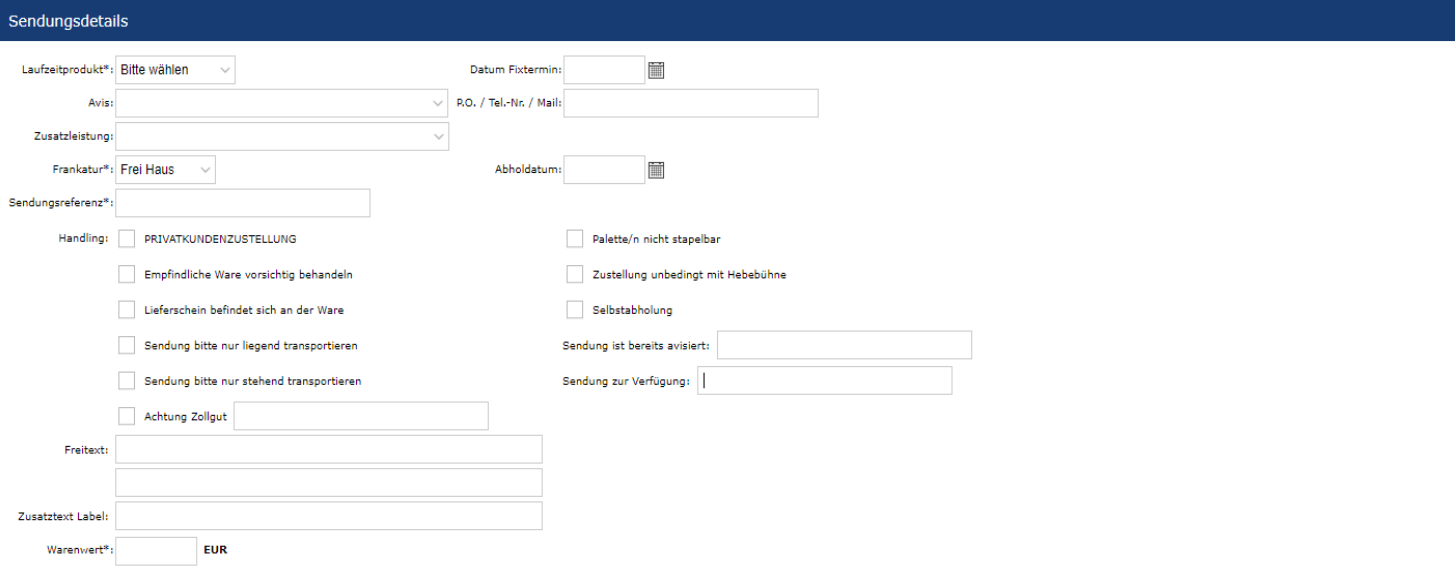

#### **Laufzeitprodukt** – zusätzlich zur **Streck CLASSIC** Laufzeit,

bieten wir je nach Serviceart folgende kostenpflichtige Laufzeitprodukte an:

Versand Deutschland:

- **StreckFix** Termin:
- **StreckFix** Termin 8 Uhr
- **StreckFix** Termin 10 Uhr
- **StreckFix** Termin 12 Uhr
- **StreckPriority**:
- **StreckPriority** 8 Uhr
- **StreckPriority** 10 Uhr
- **StreckPriority** 12 Uhr
- $\bullet$

Versand International:

- **StreckFix** Termin
- **StreckPriority**

#### **Avis Optionen:**

- Avis-Service avisieren unter (nicht kombinierbar mit kostenpflichtigen Laufzeitprodukten)
- Fahrer Avis-Service während der Zustelltour
- Handelskundenavisierung (via Mercareon, Cargoclix etc.) für z.B. Amazon Lieferungen

Je nach ausgewählten Optionen ist die zusätzliche Angabe eines Datums einer PO Nummer (Bestellnummer) oder einer Telefonnummer notwendig. Die kostenpflichtigen Laufzeitprodukte gelten nur in vordefinierten, vertraglich zugesicherten Gebieten.

Der gewählte Service wird automatisch an Streck per E-Mail avisiert! Achtung: das Avis gilt nicht für die Nahverkehrsabholung bei Ihrem Unternehmen

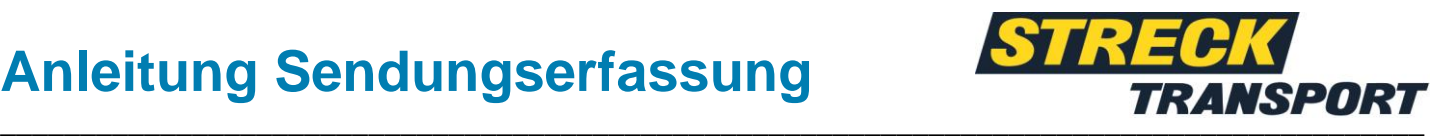

**Frankatur** - Auswahl über Dropdown (Pflichtfeld)

**Sendungsreferenz** - Ihre Auftragsreferenz

Nach dieser Referenz kann im Track & Trace–Portal gesucht werden. (Pflichtfeld)

**Abholdatum:** Möchten Sie die Abholung Ihrer Sendung im Voraus zur Abholung bei uns avisieren, so geben Sie bitte das entsprechende Abholdatum ein. (optional)

**Handling** - Je nach Serviceart sind folgende Sonderservices wählbar:

- Empfindliche Ware vorsichtig behandeln
- Lieferschein befindet sich an der Ware
- Sendung bitte nur liegend transportieren
- Sendung bitte nur stehend transportieren
- Palette/n nicht stapelbar
- Zustellung unbedingt mit Hebebühne
- Selbstabholung
- Sendung bereits avisiert
- Sendung zur Verfügung
- **Achtung Zollgut:** Betrifft **unverzollte im Transit** befindliche Waren (Beispiel: T-Papier)

**Freitext** - Freies Eingabefeld für unverbindliche Hinweise an Streck Transport und Partner

**Zusatztext auf Label** - Freies Eingabefeld für unverbindliche Hinweise an Streck Transport, die auf dem Label dargestellt werden

**Warenwert** - Eingabe des Warenwertes in EUR zur Eindeckung der Transportversicherung (Pflichtfeld – bei eigener Transportversicherung bitte fiktiven Wert eintragen)

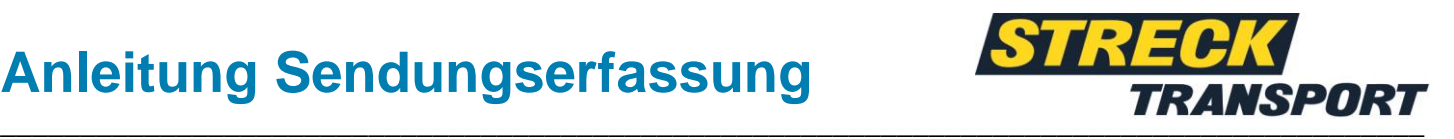

### **Sendungspositionen**

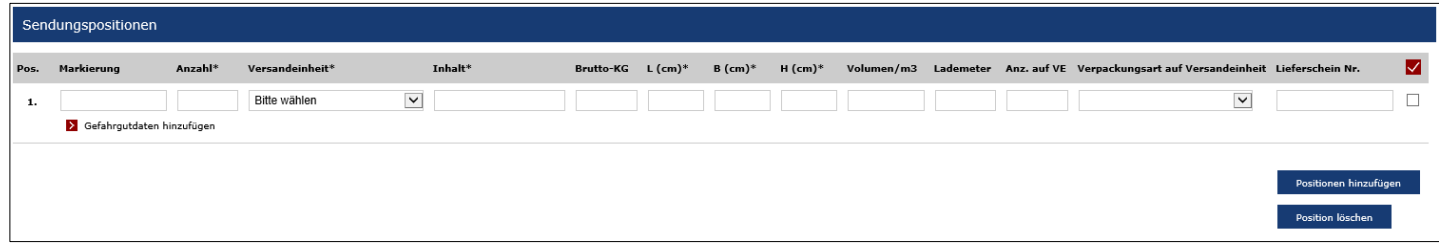

**Markierung** - Markierung der Position / des Colli

**Anzahl** - Anzahl der Versandeinheiten (Pflichtfeld)

**Versandeinheit** - Auswahl über Dropdown (Pflichtfeld)

**Inhalt** - Inhalt der Sendung (Pflichtfeld)

**Brutto kg** - effektives Bruttogewicht der Sendung (inkl. Ladehilfsmittel) (Pflichtfeld)

**Länge, Breite, Höhe** - in cm (Pflichtfeld – Eingabe pro Versandeinheit, max. Höhe: 230cm)

**Volumen** - Volumen in cbm (automatische Berechnung nach Eingabe L x B x H)

**Lademeter** - Lademetereingabe gem. Abrechnungsvereinbarung

**Anzahl auf Versandeinheit** - Anzahl der Verpackung auf der Versandeinheit

**Verpackungsart auf Versandeinheit** - Auswahl der Verpackungsart der Packst.

**Lieferscheinnummer** - Eingabe von Lieferscheinnummer zusätzlich möglich

Mit dem Button *Position hinzufügen* können Sie eine weitere Positionszeile einfügen.

Wenn es sich bei der erfassten Sendung um eine Gefahrgutsendung handelt, klicken Sie bitte auf : "Gefahrgutdaten hinzufügen."

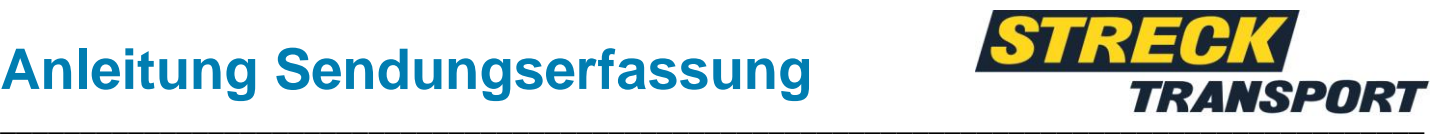

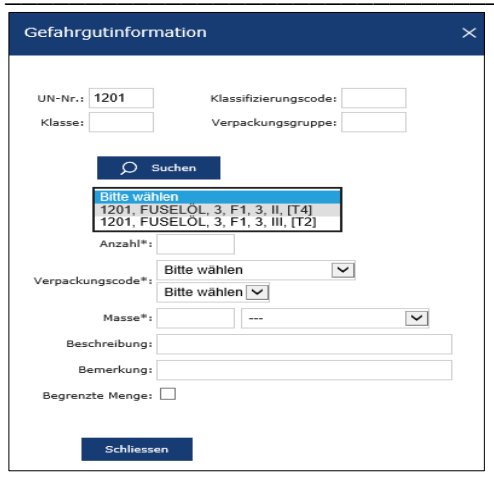

Mit Hilfe der hinterlegten Gefahrgutdatenbank, können Sie z.B. anhand der UN-Nr. den gewünschten Stoff suchen und auswählen.

Zusätzlich sind noch Anzahl, Verpackung und Nettogewicht des Gefahrguts anzugeben.

Klicken Sie nach der Eingabe auf *Speichern* und die Gefahrgutdaten werden zur Position hinzugefügt.

### **Zusätzliche Ladehilfsmittel**

Falls Sie für Ihre Sendung zusätzlich zu den unter Sendungspositionen erfassten Lademittel Ladehilfsmittel verwenden, erfassen Sie diese bitte unter Angabe der Anzahl und des Typs.

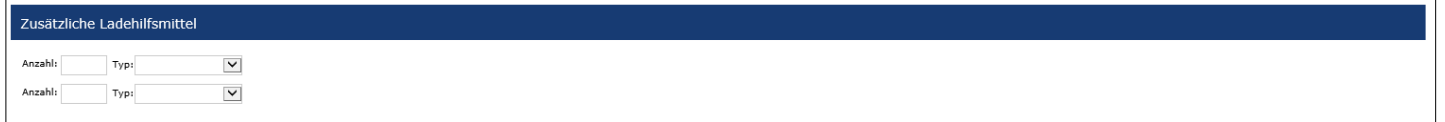

### **Auftragserfassung abschließen / Barcodedruck / Freigabe und Übermittlung der Sendungen pro Versandtag**

Sind alle Eingaben getätigt, können Sie die eingegebenen Daten als Vorlage speichern. Hierzu setzen Sie den Haken bei "*Als Vorlage speichern"* und vergeben einen gewünschten Namen für die Vorlage.

Sie haben nun die Möglichkeit einen weiteren Auftrag zu erfassen oder die Auftragserfassung abzuschliessen.

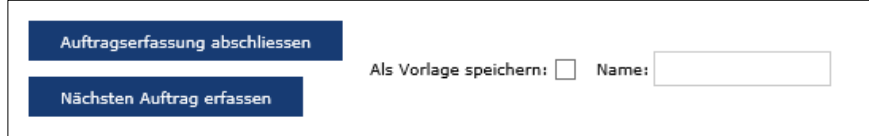

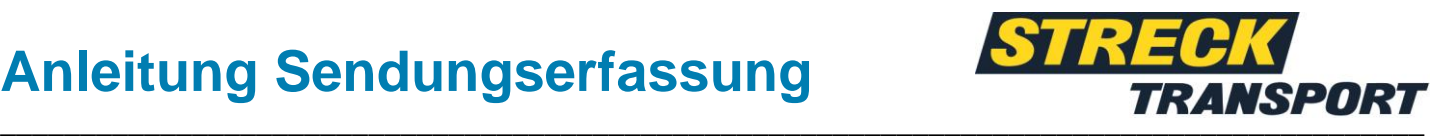

Wenn Sie die Auftragserfassung abschließen, erhalten Sie einen Überblick über die erfassten Daten.

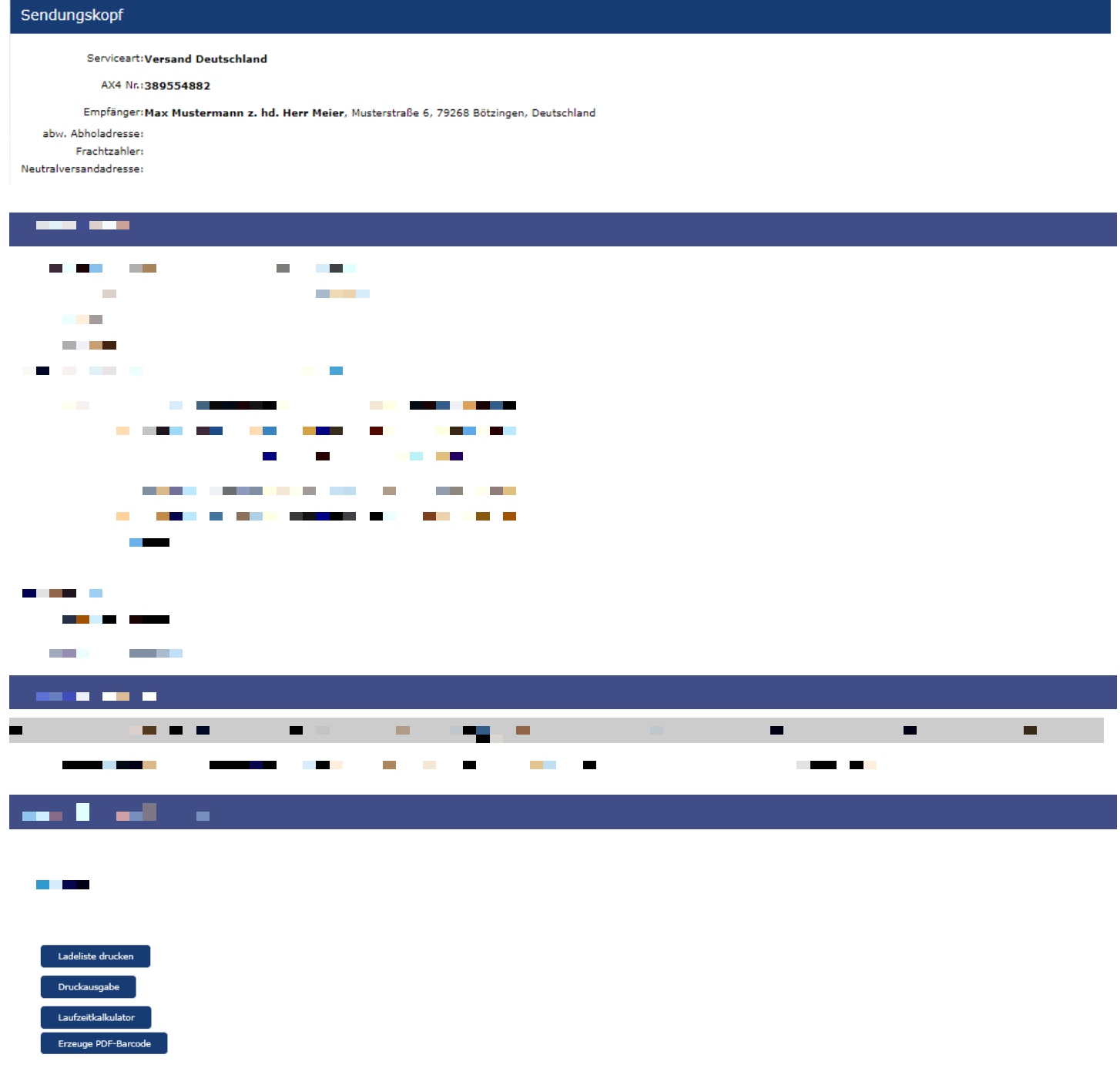

Im nächsten Schritt haben Sie folgende Möglichkeiten:

**Bearbeiten** – Eine Änderung der erfassten Daten ist möglich. Bei Veränderungen und bereits getätigtem Barcodedruck müssen diese evtl. neu gedruckt werden.

**Nächsten Auftrag erfassen** - Der bereits erfasste Auftrag wird gespeichert und Sie gelangen wieder zur Erfassungsmaske.

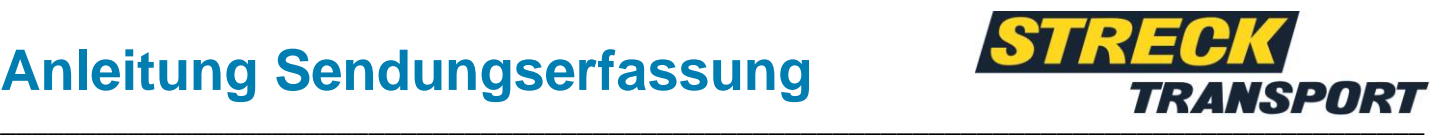

Achtung: beim nächsten zu erfassenden Auftrag befinden Sie sich in der gleichen Serviceart (Versand Deutschland oder Versand International)

**Auftrag freigeben** – Sinnvoll, wenn nur 1 Auftrag am Versandtag zu versenden ist. Die Sendungsdaten werden dadurch an Streck übermittelt.

**Erzeuge PDF-Barcode** - Sendungsbarcode wird gedruckt.

**Druckausgabe** – Hierüber kann die Ladeliste ausgedruckt werden. Bitte diese immer 2 Mal ausdrucken! Ein Exemplar benötigt der Fahrer als Begleitdokument, während das zweite Exemplar als Übernahmequittung für Sie dient.

**!Auftrag freigegeben! -** Wird der Auftrag freigegeben, wird noch einmal rückgefragt ob Sie den Auftrag wirklich freigeben und somit an Streck-Online übermitteln wollen.

Ebenfalls sollte bedacht werden, dass bei der Einstellung "automatische Abholung",diese Einstellung bei der Vereinbarung zur Online-Erfassung durch Streck hinterlegt. Die Freigabe muss bis spätestens 12:00 Uhr erfolgen. Freigaben ab 12:00 werden automatisch auf den Folgetag zur Abholung disponiert (Werktage). **Bitte überprüfen Sie in der Sendungsübersicht, ob alle Sendungen freigegeben wurden.**

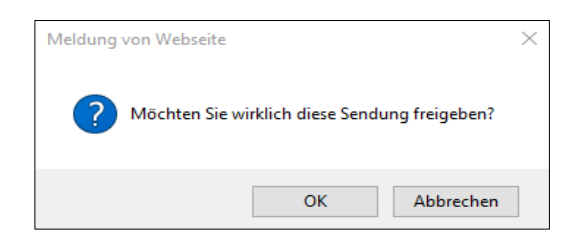

Nach Freigabe der Sendung gelangen Sie in nachstehende Maske:

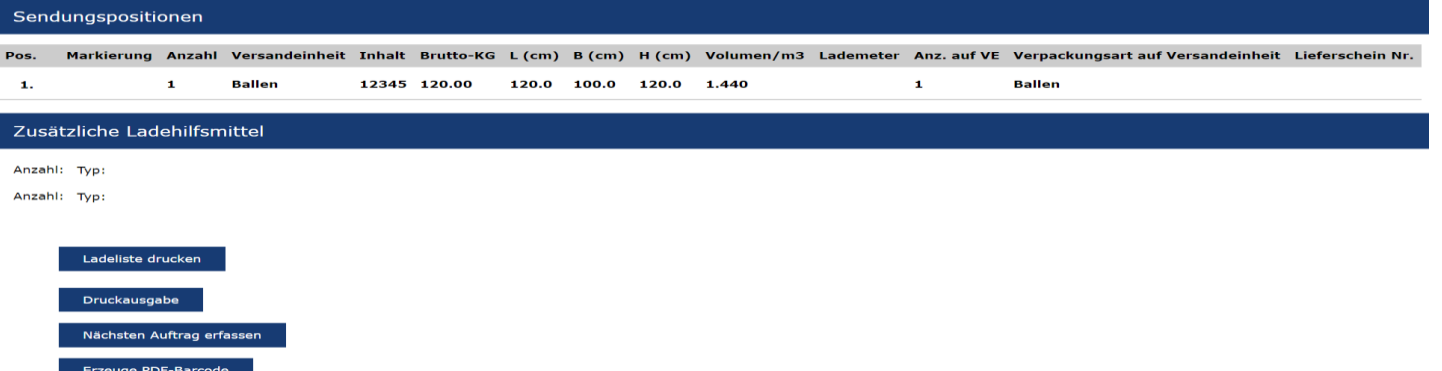

Hier haben Sie folgende Optionen:

- **Ladeliste drucken**
- **Druckausgabe**
- **Nächsten Auftrag erfassen**
- **Erzeuge PDF-Barcode**

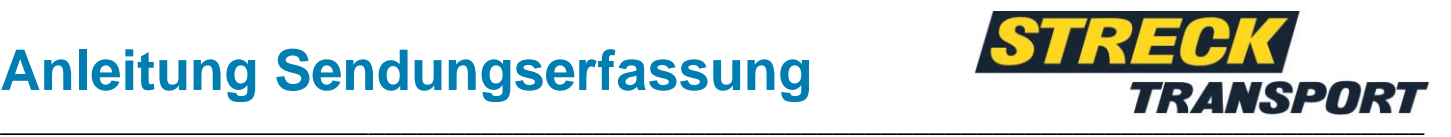

Durch die Auswahl mit dem Button "Erzeuge PDF-Barcode" können Sie das Barcodelabel generieren in dem Sie *"PDF-Datei erzeugen"* auswählen:

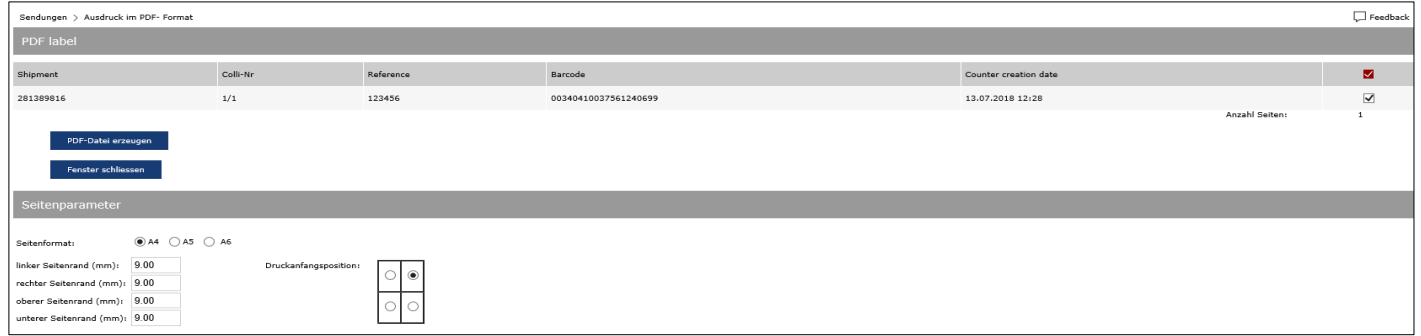

Bitte entfernen Sie unter "Verwaltung-> Benutzereinstellung" den Haken bei "Barcodes- Sofortdruck ohne Verwendung der pdf. Lösung"

Nun können Sie die Druckposition festlegen, indem Sie einen Punkt in der jeweiligen Druckanfangsposition setzen.

Danach gelangen Sie auf die Vorschau der Druckdatei, um diese auszudrucken.

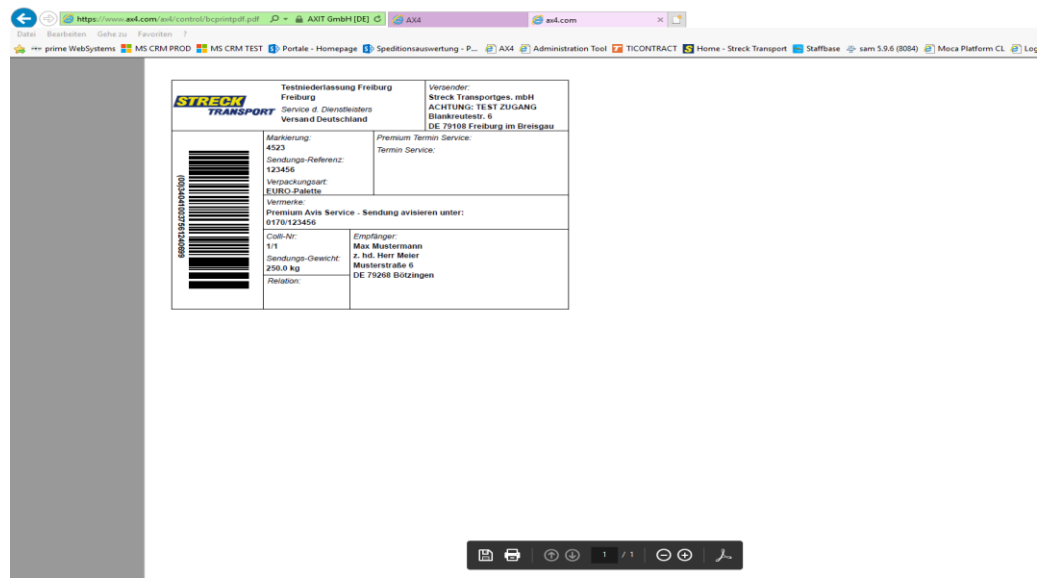

Achtung: Bei Endlosetiketten, z. Bsp. Zebradrucker, muss die Streck-Online AX4-Datenbank separat eingerichtet werden. Bei Fragen sprechen Sie uns einfach an.

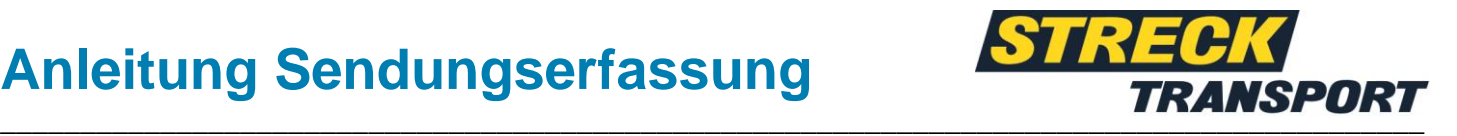

Im Anschluss können Sie die Ladeliste drucken:

#### **Ladeliste**

**Versender** Testversender AG Teststraße 30<br>Teststraße 30<br>79108 Freiburg Deutschland **Auftrag**<br>Verladeliste: 28196873<br>17.09.2018

Spedition<br>Testniederlassung Freiburg<br>Blankreute Strasse 3 79108 Freiburg Deutschland

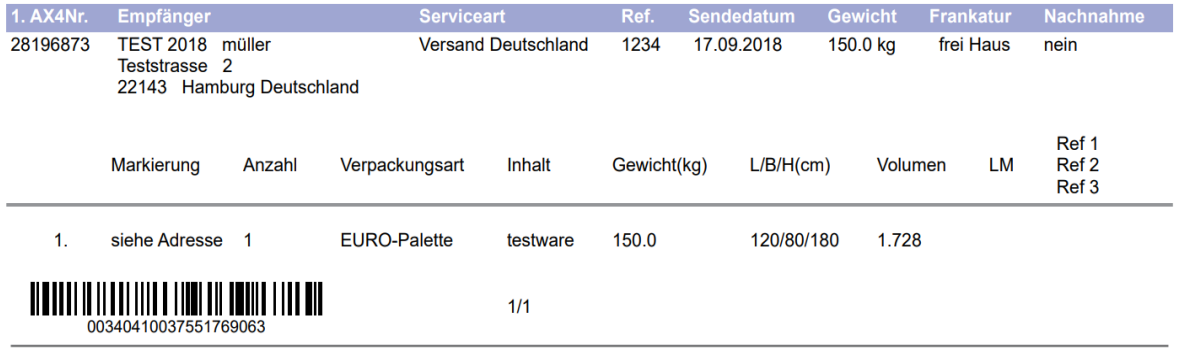

Vermerke<sup>-</sup> Classic undefined

Anzahl Ladehilfsmittel:

Handling:

Anzahl Colli gesamt: 1.0

Gesamtgewicht: 150.0 kg

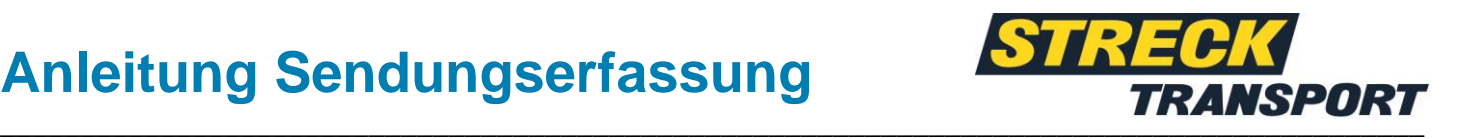

#### **Erfasste (nicht freigegebene) Sendungen in der Sendungsübersicht bearbeiten**

In dem Menüpunkt "*Sendungen – Sendungsübersicht"* können Sie alle bereits erfassten Sendungen verwalten. Über die Suchfunktion können Sie Ihre Sendungen über Ihre Sendungsreferenz finden.

Sie wählen unter dem "Reiter" "NEU":

Hier haben sie die Möglichkeit Ihre Sendungen zu bearbeiten. Dazu klicken Sie bitte in der Tabelle bei der entsprechenden Sendung auf das Feld mit dem "weißen Pfeil auf rotem Hintergrund" ganz rechts.

Bitte beachten Sie auch hier, dass sich nach Bearbeitung der Sendung die Daten für den Barcodeaufkleber geändert haben können, weshalb der erneute Druck der Labels empfohlen wird. Diesen können Sie direkt über das Anklicken des "PDF-Symbols" rechts ansteuern oder über "Label für ausgewählte Sendungen drucken".

Möchten Sie nun mehrere Sendungen gleichzeitig freigeben, wählen Sie die freizugebenen Sendungen einfach aus, indem Sie die Sendungen über die Box rechts auswählen oder indem Sie auf den Button "Alle auswählen" klicken.

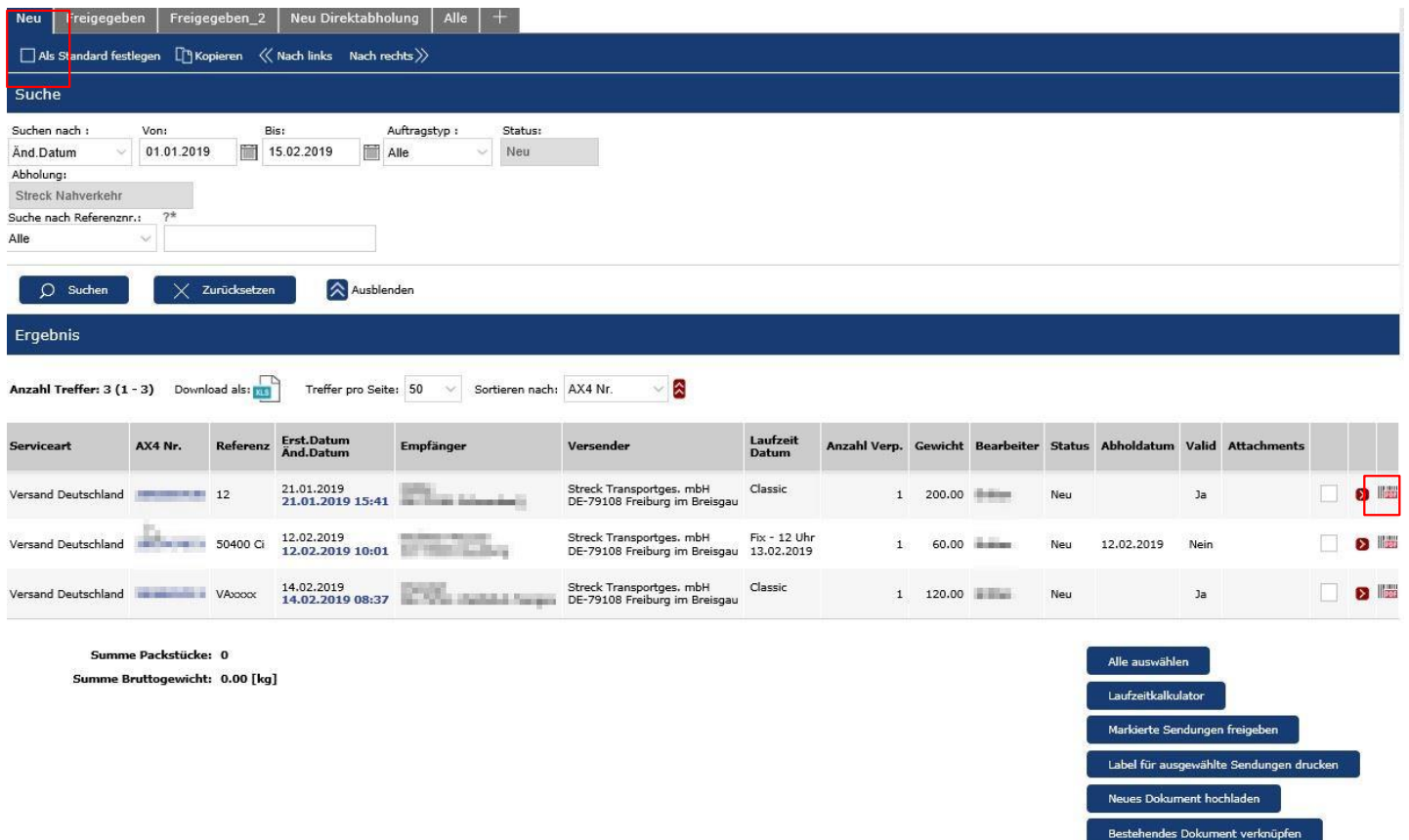

.<br>Druckansicht anzeige

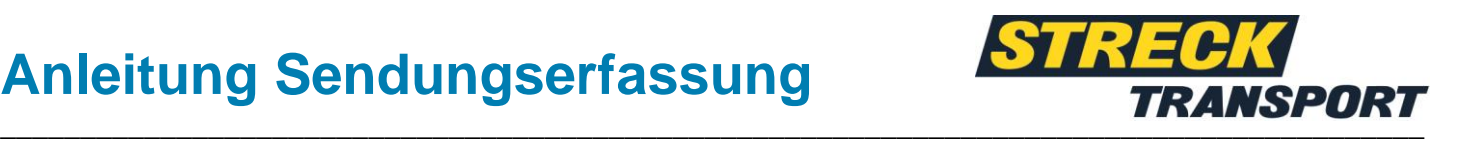

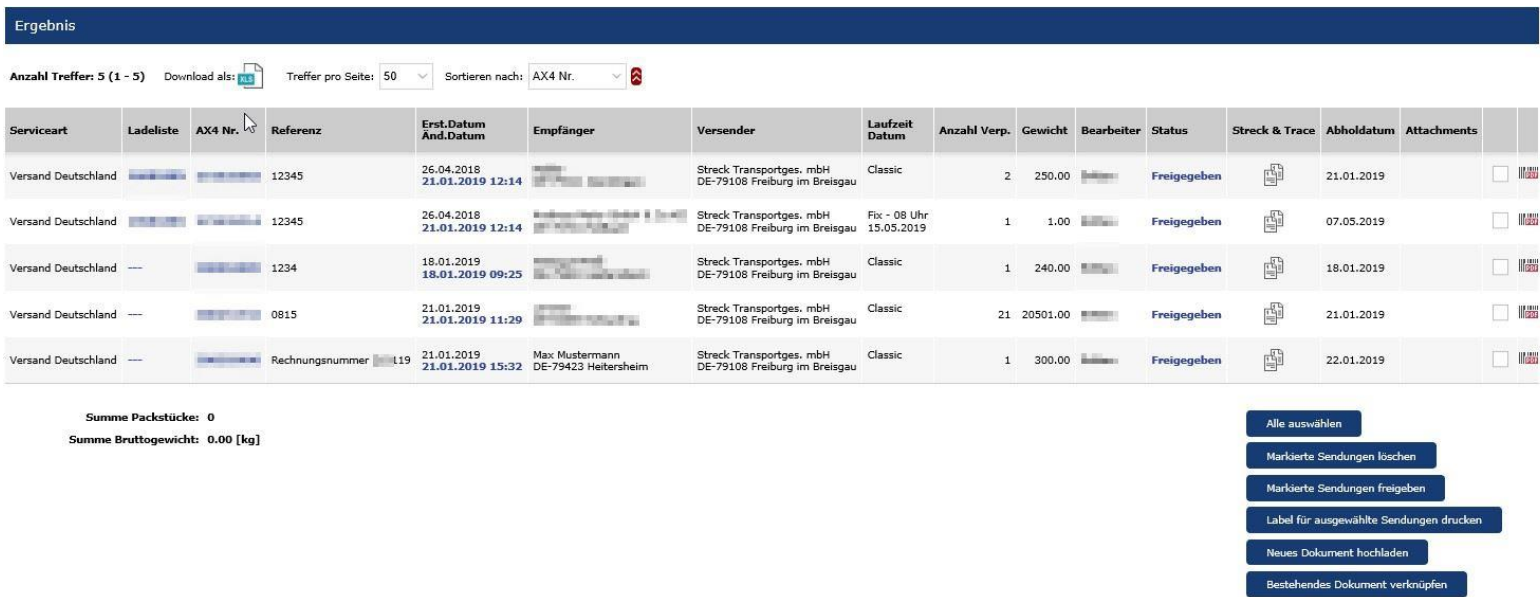

Markieren Sie zunächst alle Sendungen, indem Sie das Häkchen in der Box setzen oder indem Sie auf "Alle auswählen" klicken.

Als Nächstes wählen Sie bitte den Button "Markierte Sendungen freigeben" aus und bestätigen Sie die Freigabe.

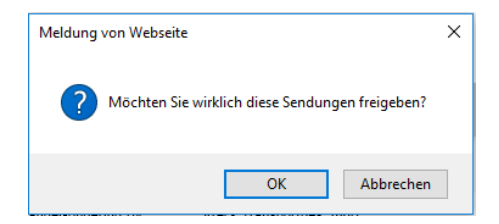

Nachdem Sie die Sendungen freigegeben haben werden Sie automatisch auf die Ladeliste weitergeleitet, sodass Sie diese direkt ausdrucken können. Die Ladeliste drucken Sie bitte 2 Mal aus. Einmal für Sie als Übernahmequittung, welche Ihnen unser Fahrer quittiert und einmal für unseren Fahrer als Begleitpapier.

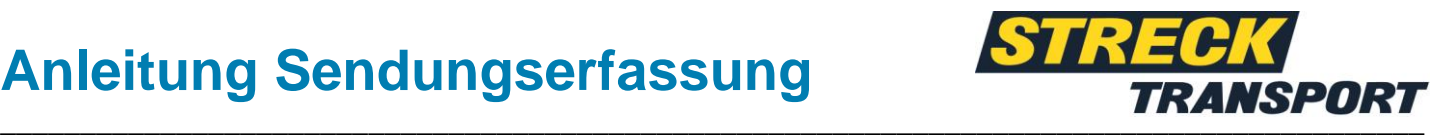

**Testversender AG** Teststraße 30 79108 Freiburg Deutschland Verladeliste: 28196873 17.09.2018

**Spedition** Testniederlassung Freiburg Blankreute Strasse 3 79108 Freiburg Deutschland

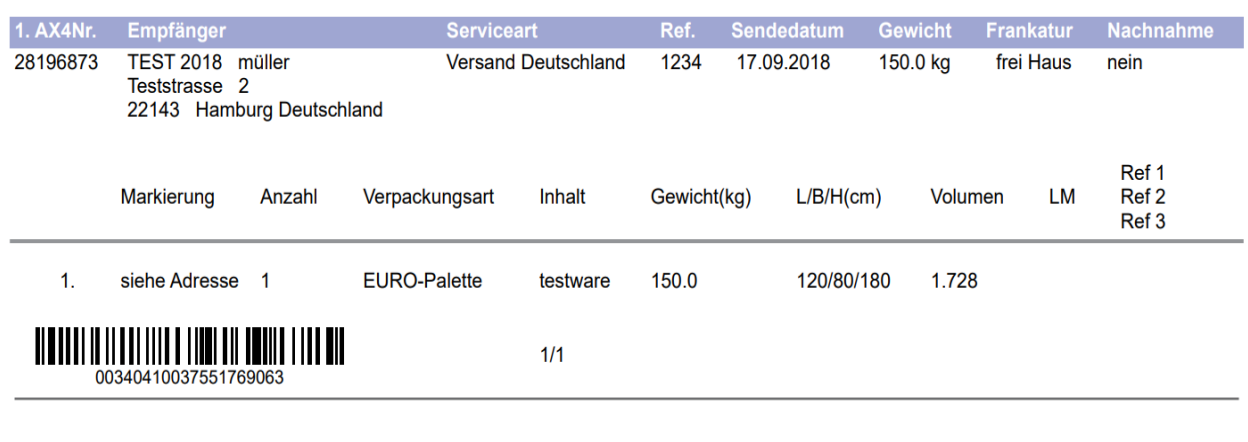

Classic undefined Vermerke:

#### Anzahl Ladehilfsmittel:

Handling:

Anzahl Colli gesamt: 1.0

Gesamtgewicht: 150.0 kg

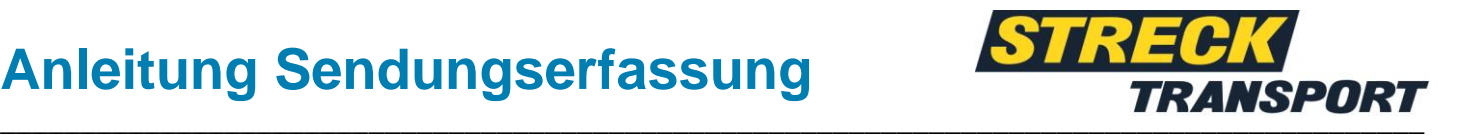

#### **Erfassung von nationalen und internationalen Beschaffungsaufträgen**

Über unsere Online-Sendungserfassung können Sie uns auch Ihre Beschaffungsaufträge avisieren. Sie erfassen Ihre Beschaffungsaufträge einfach wie Ihre Versandaufträge. In der Maske "Kurzerfassung" wählen Sie bitte zwischen "Beschaffung Deutschland" oder "Beschaffung International" aus.

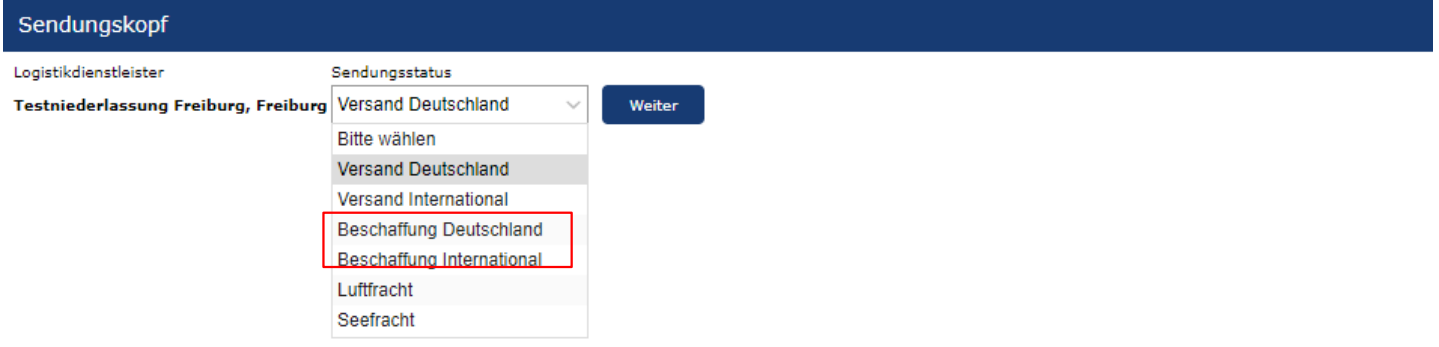

Nach der Eingabe der Sendungsdaten können Sie die Sendung wie gewohnt freigeben, sodass der Auftrag automatisch an uns übermittelt wird**. Das Ausdrucken von Barcodes und Ladelisten ist in diesen Fällen nicht erforderlich.**

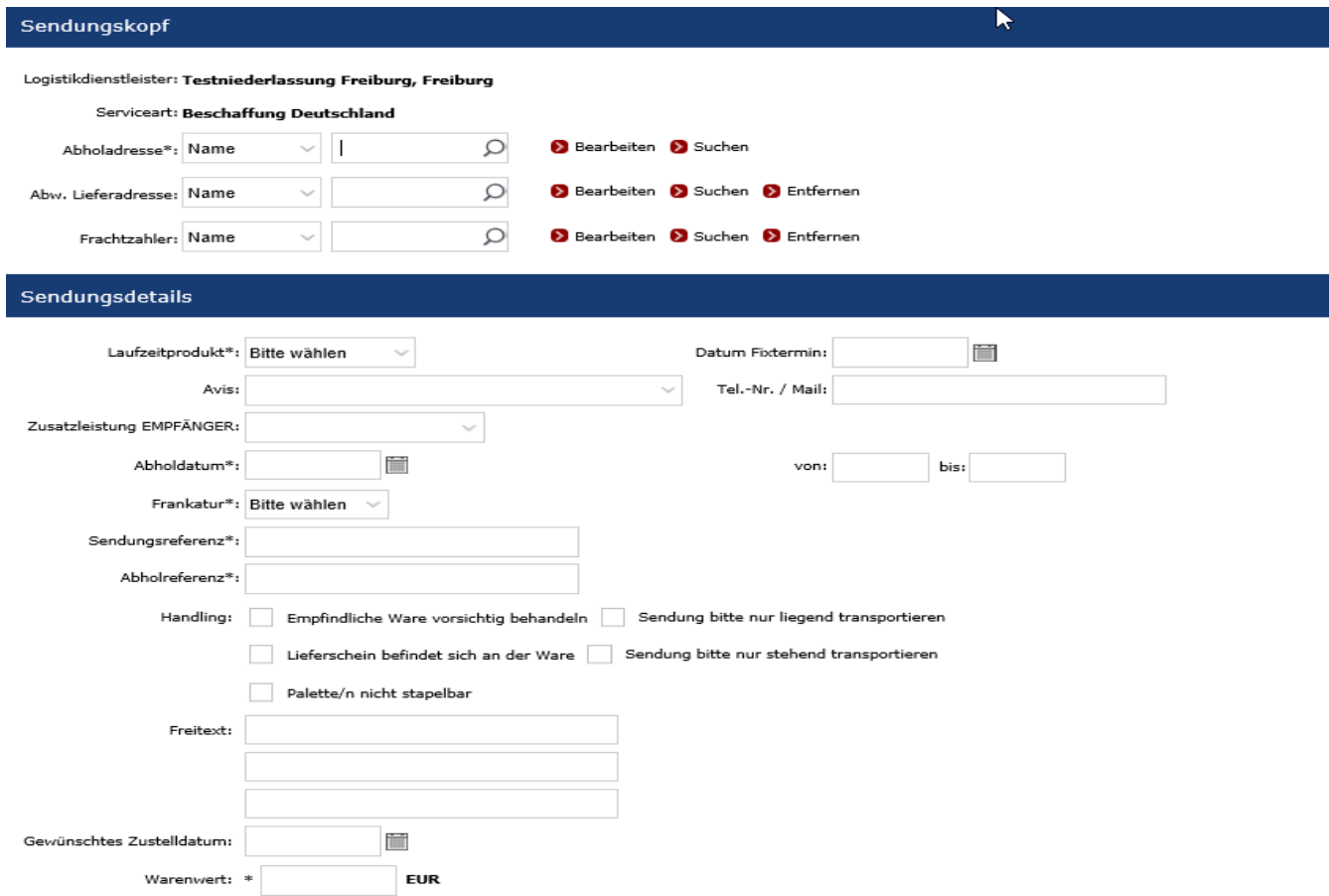

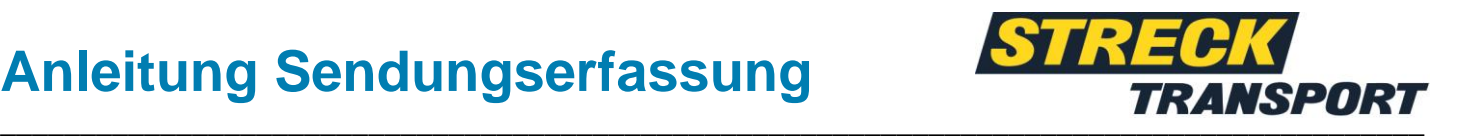

#### **Track & Trace**

Bereits einen Tag nach der Verladung bieten wir Ihnen die Möglichkeit Ihre Sendungen zu verfolgen. Hierzu wählen Sie bitte im Menü unter *"Sendungen"* die *"Sendungsübersicht"* aus und klicken den Reiter "Freigegeben" für die freigegeben Sendungen an.

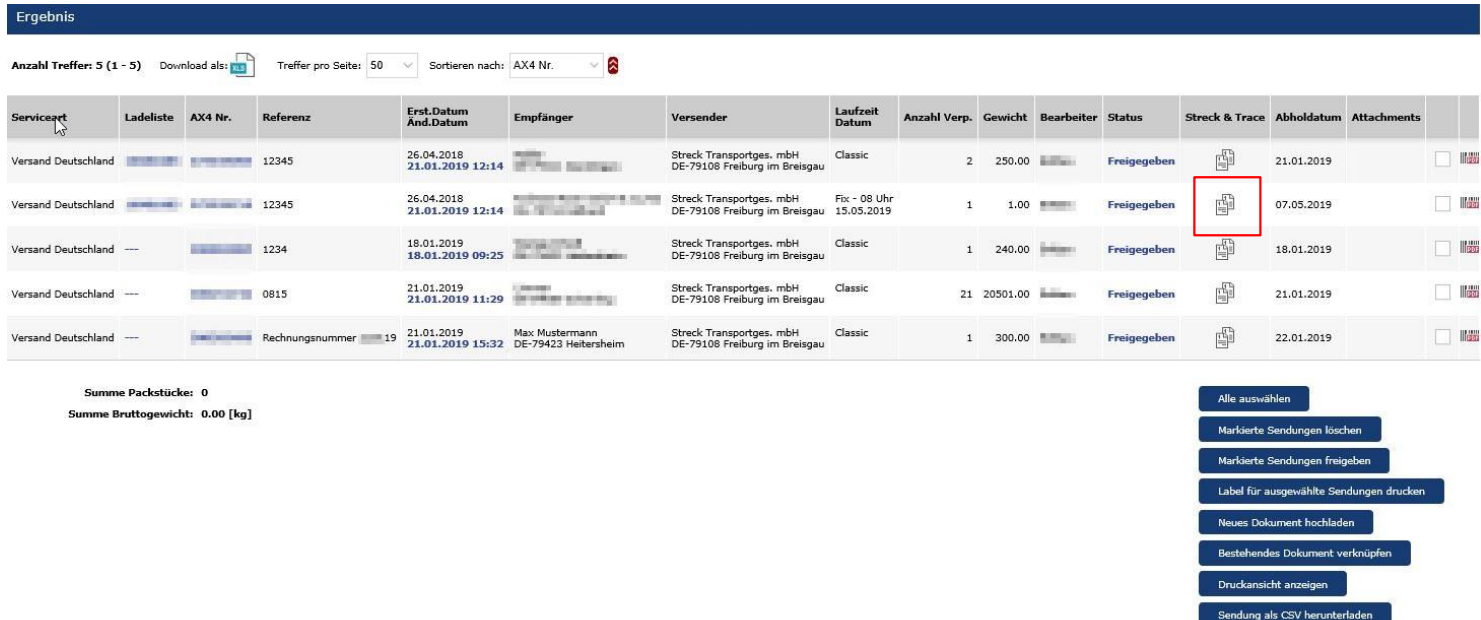

Grenzen Sie nun bitte den Zeitraum ein, indem nach freigegebenen Sendungen gesucht werden soll und wählen Sie dann bei der entsprechenden Sendung den "Streck & Trace" Status aus. Sie werden dann direkt auf unser Track & Trace System (myStreck) weitergeleitet und bekommen den Status Ihrer Sendung bis hin zur Auslieferung (und Name des Quittungsgebers) angezeigt.

#### **Adressbuch**

Im Menü *"Adressbuch"* können Sie neue Adressen anlegen und bestehende Adressen suchen. Die Handhabung ist analog zu der Adressanlage/ -suche in der Sendungserfassung.

Falls es Ihnen möglich ist, Adressdaten aus Ihrem ERP-System zu exportieren, können diese in Streck-Online importiert werden, sodass die manuelle Eingabe Ihrer Kundendaten entfällt. Wenden Sie sich hierfür einfach an Ihren Streck-Online Ansprechpartner.

#### **Verwaltung**

Im Menü *"Verwaltung"* können unter anderem *"eigene Daten"* und Angaben zum *"Unternehmen"* bearbeitet werden oder *"Benutzereinstellungen"* vorgenommen werden.

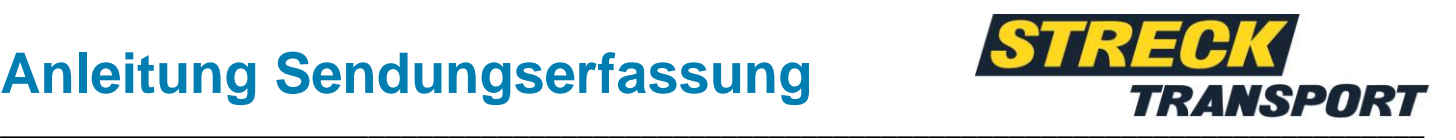

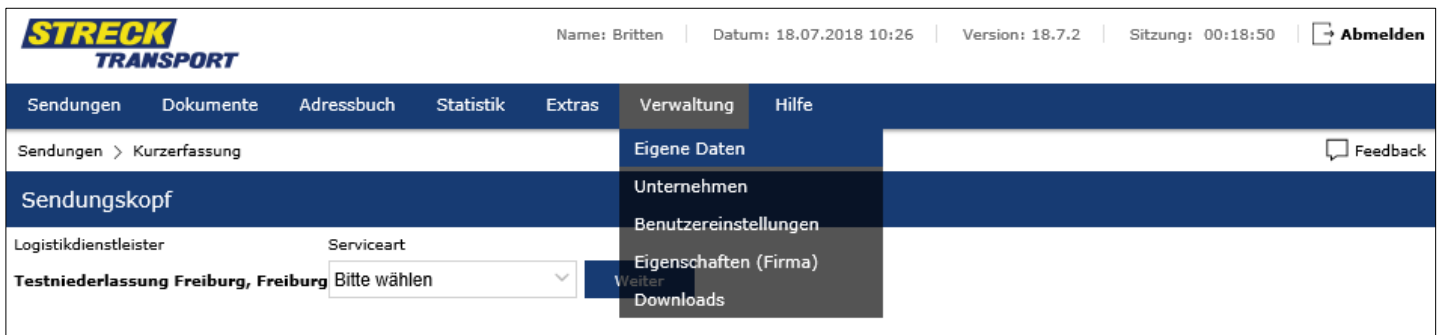

- **Eigene Daten:** Hier sind unter anderem die Daten des Bearbeiters hinterlegt und es gibt die Möglichkeit das Passwort abzuändern.
- **Unternehmen:** In diesem Bereich sind die Firmendaten wie Firmierung und Anschrift hinterlegt.
- **Benutzer verwalten:** Hier haben Sie die Möglichkeit jedem Mitarbeiter, welcher Zugriff auf die Streck-Online-Sendungserfassung haben soll, eigene Zugangsdaten einzurichten und zukommen zu lassen. Ferner können Sie Zugriffe einschränken oder auch wieder deaktivieren.

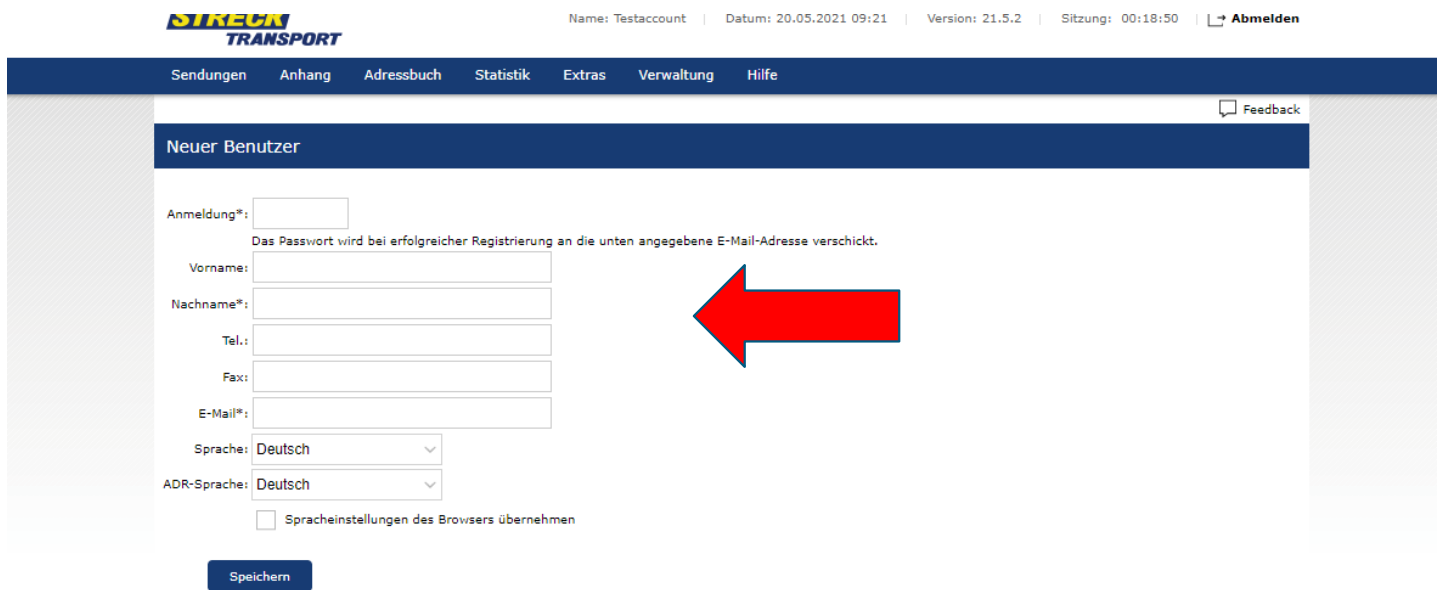

Unter dem Feld "Anmeldung" geben Sie Ihrem Mitarbeiter oder Kollegen einfach einen eigenen Benutzernamen. Danach füllen Sie die notwenigen Daten inkl. Mailadresse aus. Sobald Sie Daten ausgefüllt und gespeichert haben, erhält der entsprechende Mitarbeiter automatisch per E-Mail ein eigenes Passwort.

#### **Benutzereinstellungen**

In diesem Untermenü können sie vorrangig die Standardeinstellungen für den Barcodedruck hinterlegen.

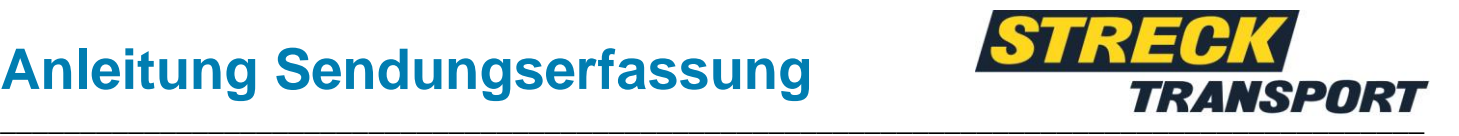

#### **Downloads**

In dem Menüpunkt "Verwaltung" können Sie unter "Downloads" die Streck Telefonliste mit Ihren Ansprechpartnern/innen abfragen bzw. herunterladen. Ebenfalls steht Ihnen die Anleitung zur Streck-Online-Erfassung zur Verfügung.

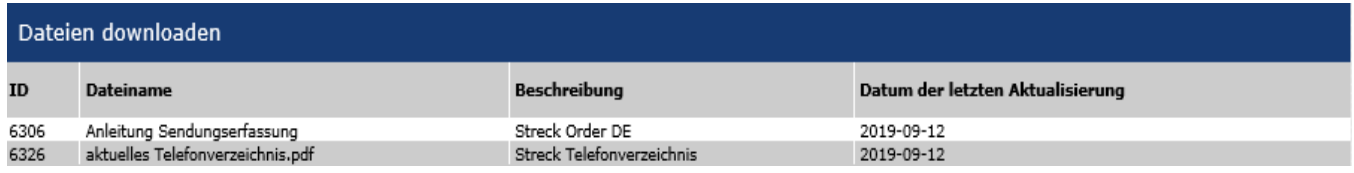

#### **Ihr Streck-Online-Ax4 Kontakt:**

Ansprechpartner bei Rückfragen und Hinweisen:

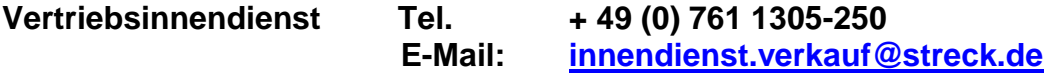

Nach der Erfassung aller Aufträge des Tages überprüfen Sie bitte, ob alle Sendungen freigegeben wurden. Nur so kann die optimale Abwicklung der Sendungen gewährleistet werden.

Die Abrechnung der über online erfassten Sendungen erfolgt gemäß der aktuellen Offerte von Streck Transportges. mbH. Alle Kundenvereinbarungen bleiben bestehen, die online Sendungserfassung umfasst die Übermittlung der Laufzeitprodukte sowie etwaige Premiumoptionen (Bsp.: AVIS) und die Datenübermittlung. Bei Rückfragen hierzu wenden Sie sich bitte an Ihren Außendienstmitarbeiter oder an unseren **Vertriebsinnendienst**. Bei Sondertransporten, Abweichungen vom Standard, weitergehenden Informationen zur Sendungsabwicklung und Abwicklungsproblemen bitte weiterhin Kontakt mit der Fachabteilung aufnehmen.